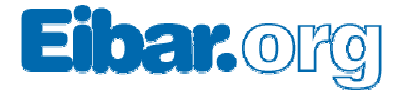

# Eibar.org Blogak kudeatzeko argibideak Eibar, 2007-12-21

- **1. Blogaren egitura orokorra kanpotik**
- **2. Registratzeko**
- **3. Edizio pestañak** 
	- **a. edukiak**
	- **b. editatu**
	- **c. irudia**
	- **d. eskumako zutabeko aurkezpen testua**
	- **e. kontaktua**
	- **f. zutabearen antolaketa**
- **4. Artikuluak gehitzeko** 
	- **a. Argitaratutako artikuluak aldatzeko**
- 5. **Elementuak gehitzeko (atalak, irudiak...)**
- 6. **Testu editorea**
	- a. **Loturak**
	- b. **Irudiak**

*Oharra*: Oier Araolazaren "Dantzing" bloga erabiliko dugu argibideak emateko. <http://eibar.org/blogak/oier>

Berori da garbiena. Besteok elementu gehiago izan ditzakezue, bakoitzak berak sortutako eta gehitutako elementuak, azpiatalak, argazkiak... Hala ere, atal eta karpeten izenak berdinak (edo oso-oso antzerakoak) izango dira kasu guztietan.

*Oharra2*: pdf honetan lehenengo aurrerapena bakarrik doa; azalpen gehiago eta hobeak ikastaroan.

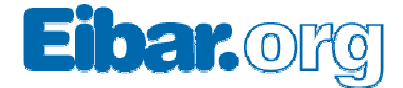

## **1.- Blogaren egitura orokorra kanpotik**

Blog guztien egitura, gutxi gorabehera, berbera da.

- **Header** edo goiburua (oraingoz, gehienok, berdin-berdina)
- Blogaren **izenburua**
- Erdi-erdian **mezuak**, orden kronologikoan
- Eskumako zutabean:
	- 1. Norbere **irudia** (argazkia, logoa...).
	- 2. **Aurkezpen testua**
	- 3. **Eduki estatikoen zuhaitza** (atalak, azpiatalak, fitxategiak...)
	- 4. **Honi buruz**: Kontaktu-formularioa (zuei idazteko), artikuluen artxibo historikoa, hileka, RSSak

Azken puntu hori izan ezik (**Honi buruz**), beste guztia editagarria da.

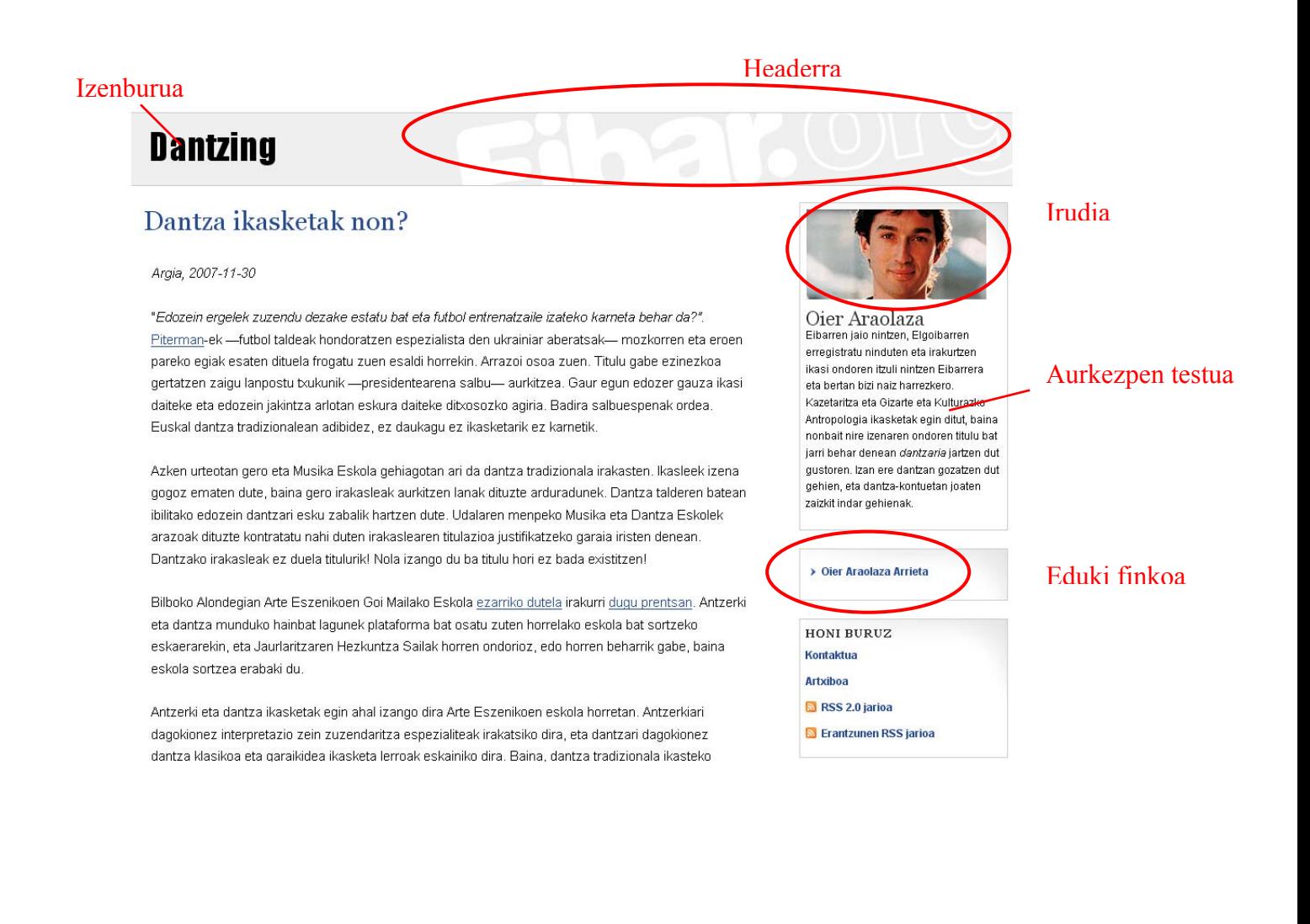

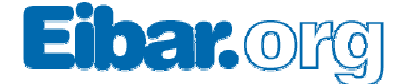

## **2.- Registratzeko**

- 1. Goiko menuan "**Sartu**" botoia sakatu.
- 2. "**Login**" orrialdera sartzerakoan, **erabiltzaile** izena eta **pasahitza** sartu.

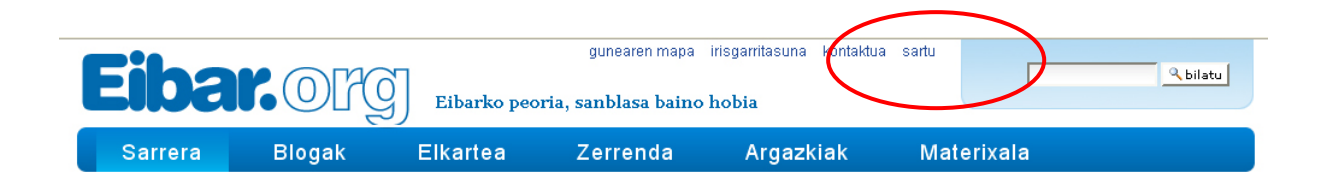

## Saioa hasi mesedez

Atariaren atal honetan sartzeko, saioa hasi behar duzu zure erabiltzaile izena eta pasahitza erabiliz.

Zure pasahitza ahaztu baduzu, egin klik hemen berriz lortzeko

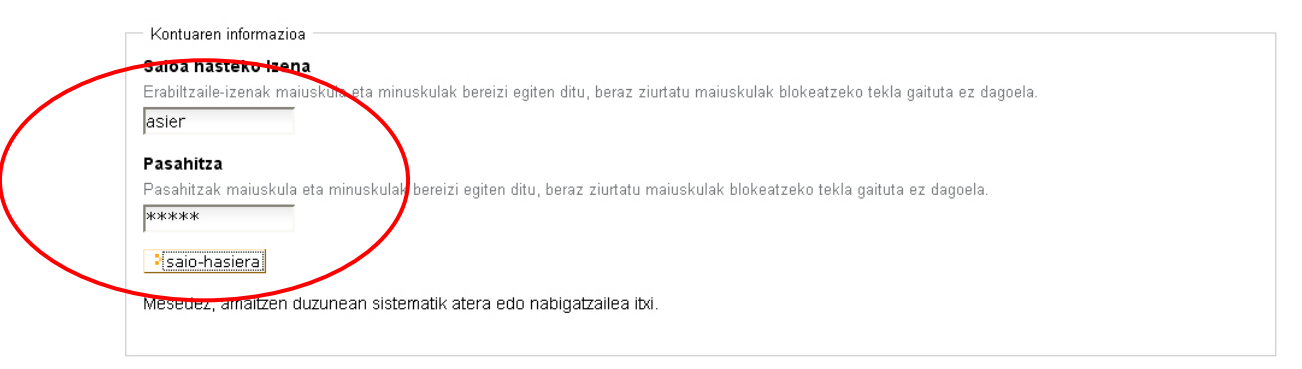

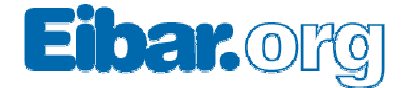

## **3.- Edizio-pantailak eta pestañak**

Behin blog barrura sartuz gero, **edizio-pantaila** agertuko zaigu, ondorengo **pestaña** edo aukerekin:

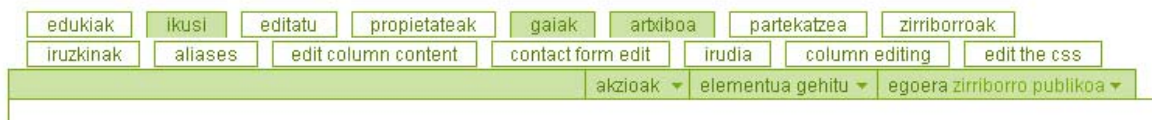

Pestaña horietako gehienak blogaren atal guztietan agertuko zaizkizue, bai blogaren ediziopantaila orokorrean, bai azpiataletan, bai blogeko artikulu bat editatzeko orduan.

- 1. **Edukiak**: atal horretan ditugun atalak, azpiatalak, fitxategiak, argazkiak...
- 2. **Ikusi**: orrialdearen bista
- 3. **Editatu**: orrialde aldatzeko tresnak
- 4. **Propietateak**: Ezaugarri orokorrak: elementuaren data, menuetan azaldu behar ote duen...
- 5. **Gaiak**: EZ IKUTU
- 6. **Artxiboa**: EZ IKUTU
- 7. **Partekatzea**: EZ IKUTU
- 8. **Zirriborroak**: EZ IKUTU
- 9. **Iruzkinak**: EZ IKUTU
- 10. **Aliases**: EZ IKUTU
- 11. **Aurkezpen testua**: eskumako zutabeko sarrerako testua aldatzeko
- 12. **Kontakturako**: erabiltzaileen mezuak zein helbidetan jaso nahi dituzun zehazteko
- 13. **Zutabearen antolaketa**: eskumako zutabeko elementuen ordena zehazteko
- 14. **css**: Blogaren diseinua. Ahal dela, EZ IKUTU
- 15. **Akzioak**: aukeratuta daukagun elementua ezabatzeko, kopiatzeko edo berrizendatzeko
- 16. **Elementua gehitu**: blogean elementuak gehitzeko: artikuluak, atalak, irudiak edo fitxategiak
- 17. **Egoera**: artikuluak argitaratzeko (edo argitaratutakoak ezkutatzeko)

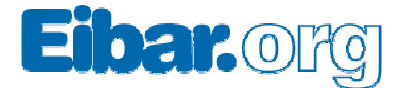

### **3.1.- "***edukiak***" pestaña**

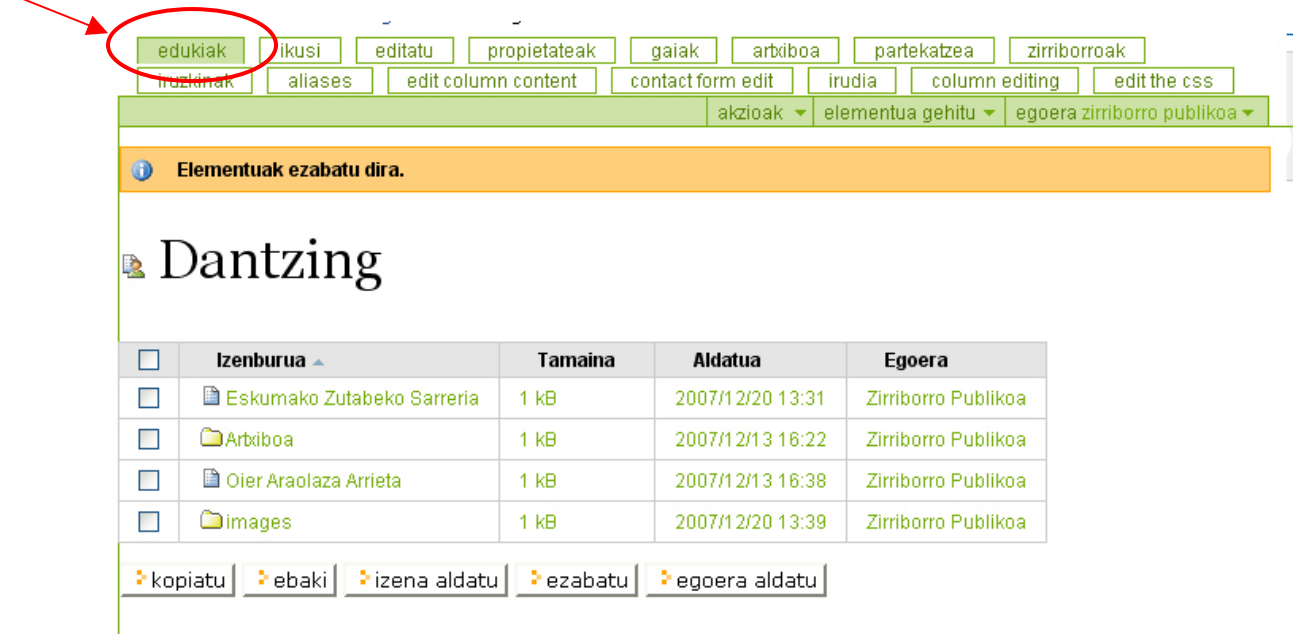

Edukiak pestañaren bidez, gauden atal barruko elementuak ikusiko ditugu. Blogaren sarreran aukeratzen badugu "edukiak", gure blogeko eduki guztiak erakutsiko dizkigu.

Kasu guztietan 4 elementu hauek aurkituko ditugu:

- 1. **Artxiboa**: bertan gordetzen dira (automatikoki) artikulu guztiak. Karpeta hau EZ IKUTU.
- 2. **Images**: karpeta horretan gordeko ditugu blogean erakutsi edo linkatu nahi ditugun irudiak eta fitxategiak (excel, pdf....).
- 3. **Eskumako Zutabeko Sarrera**: Eskumako zutabean dagoen aurkezpen testua editatzeko.
- 4. **Gure izena daukan html orrialde bat** (kasu honetan **Oier Araolaza**): orrialde hori erabili dezakegu gure aurkezpena egiteko: nor garen, blogaren helburuak, eta abar.

Lau elementu horietaz gain, nahi ditugun beste orrialde eta atalak ere gehitu ditzakegu hemen. Izan ere, zuetako gehienok elementu gehiago dituzue. Gehitu ahala, eskumako zutabean agertuko dira, eduki-zuhaitzean (gero ikusiko dugu).

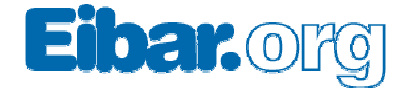

### **3.2.- "***editatu"* **pestaña**

*editatu* botoiaren bitartez, une honetan gauden atala editatuko dugu.

- 1. Blogeko sarrera batean bagaude, blogeko sarrera bera editatuko dugu (gero ikusiko dugu).
- 2. Blogeko orri nagusian bagaude, blogaren izenburua editatuko dugu.

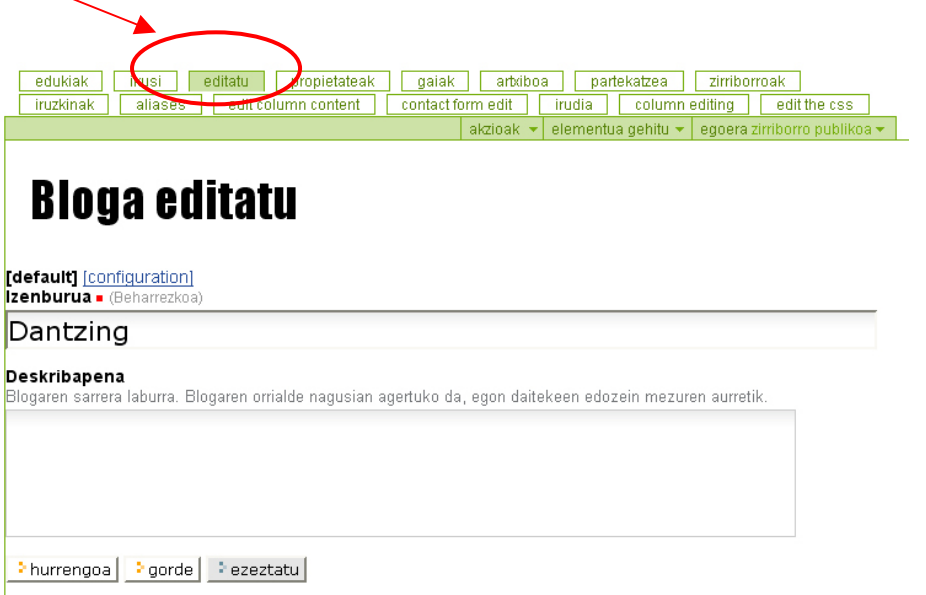

### **3.3.- "***irudia"* **pestaña**

Botoi honetan klikatuta, gure blogeko eskumako irudia aldatzeko aukera izango dugu. Gogoan izan gehitu beharreko irudi horrek neurri jakin bat izan behar duela: 200 pixel zabal eta 100 pixel altu. Lehenengo zuen ordenagailuan editatu argazkia, eta ondoren botoi honen bidez igo.

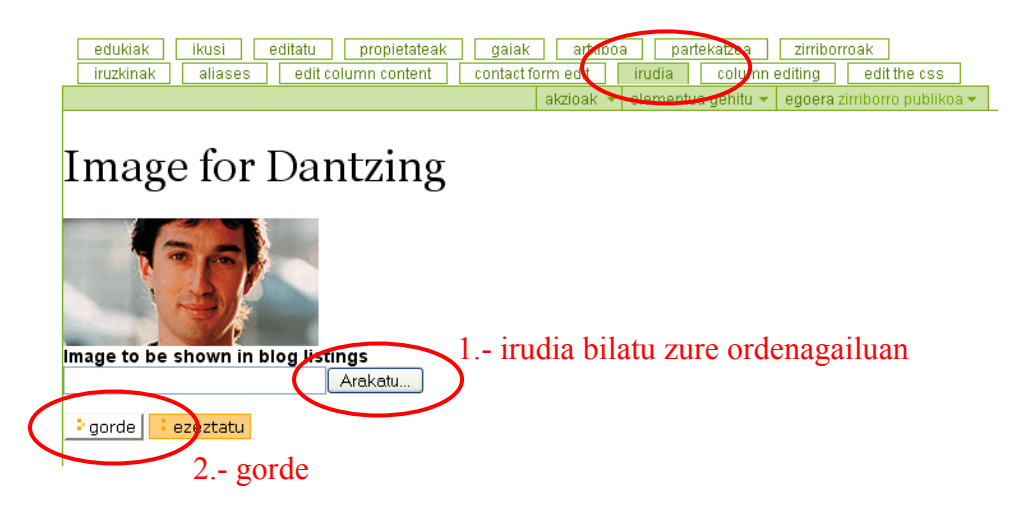

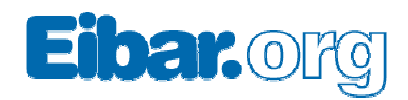

## **3.4.- "***Aurkezpen testua"*

Eskumako zutabeko sarrerako testua aldatu dezakezue bertatik. Izenburua ez da inon argitaratuko.

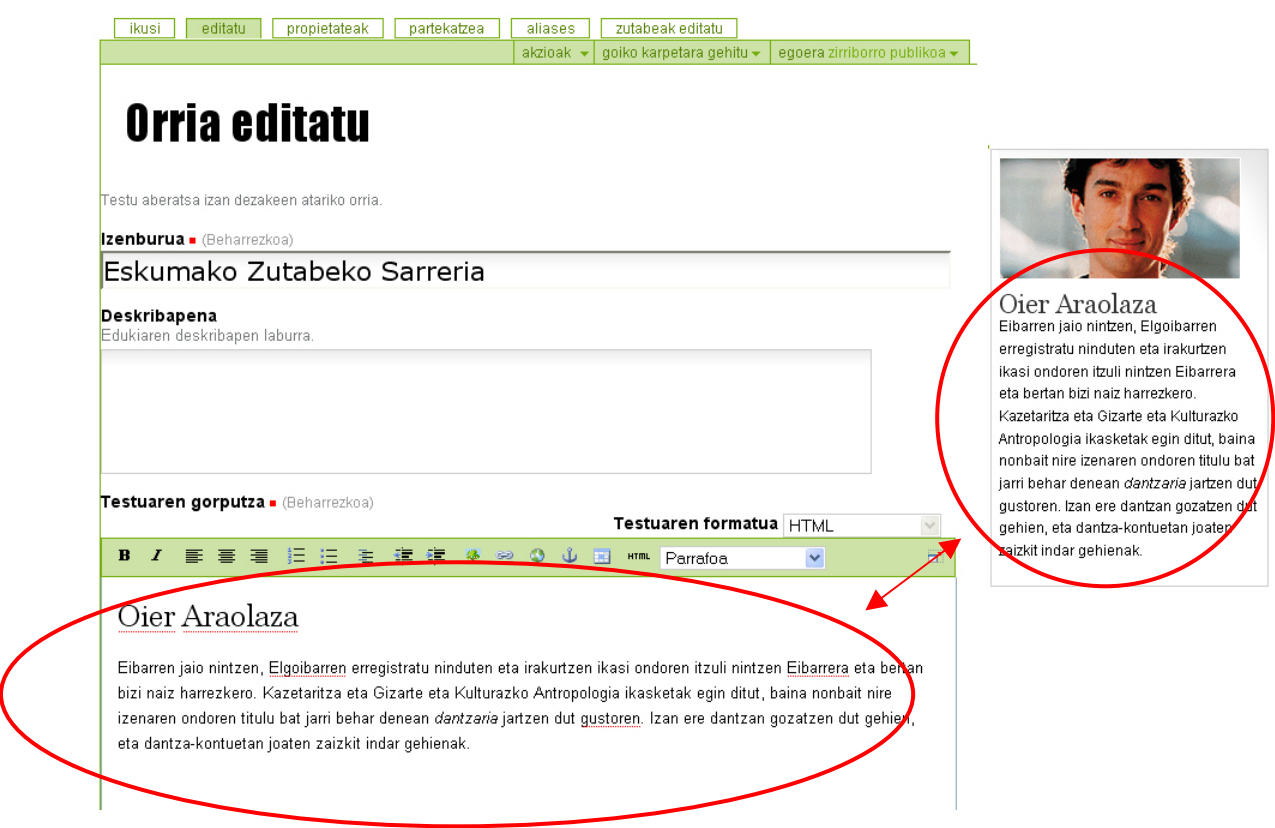

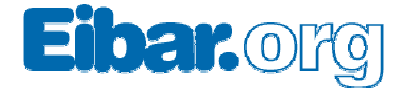

#### **3.5.- "***Kontakturako"* **pestaña**

Blog guztiek daukate "**Kontaktua**" izeneko formulario bat. Formulario horren bitartez bidaliko dizkigute mezuak webgunetik. Pestaña horretan zehaztuko dugu gure zein helbide elektronikotan jaso nahi ditugun mezuak.

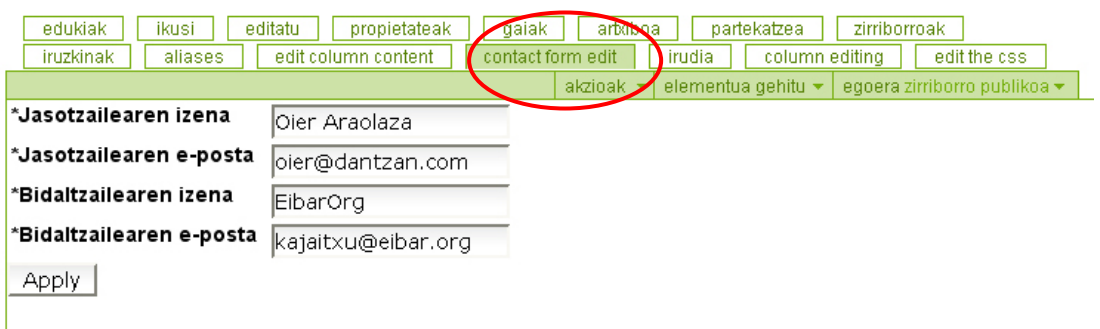

Bidaltzailearen izena eta e-posta beti berdinak izan behar dira, hor goikoak.

#### **3.6.- "***Zutabearen antolaketa"* **pestaña**

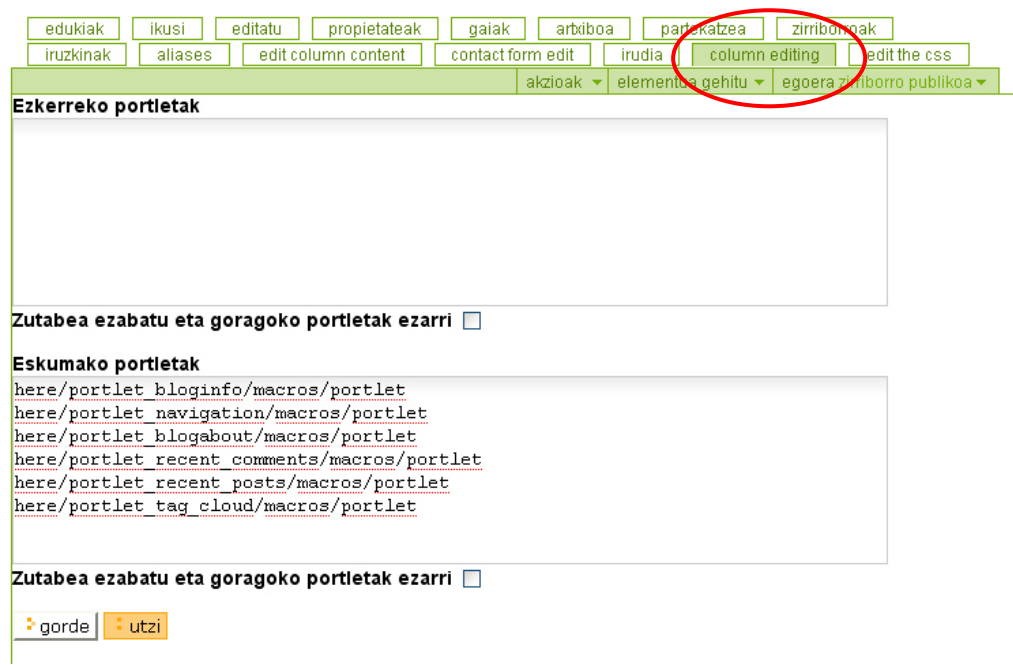

Hor goiko elementuak lekuz aldatu, eta horrela erabakiko duzue ezkerreko zutabean zein elementutzu agertu behar diren, eta zein ordenetan.

- here/portlet\_**bloginfo**/macros/portlet: **irudia eta aurkezpen-testua**
- here/portlet\_**navigation**/macros/portlet: **eduki-zuhaitza, eduki estatikoa**
- here/portlet\_**blogabout**/macros/portlet: "**honi buruz**"
- here/portlet\_**recent**\_**comments**/macros/portlet: **azken erantzunak**
- here/portlet\_**recent**\_**posts**/macros/portlet: **azken mezuak**
- here/portlet\_**tag**\_**cloud**/macros/portlet: **etiketa-lainoa**

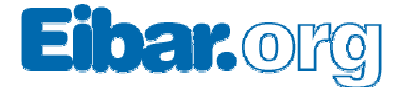

## **4.- Artikuluak gehitzeko**

Artikuluak gehitzeko 4 urrats izango ditugu:

- 1. Blogera **sartu** (lehen aipatu dugun bezala), eta sarrera-orrian gaudela...
- 2. "**Elementuak gehitu**" pestaña klikatu eta "**blogeko sarrera**" aukeratu

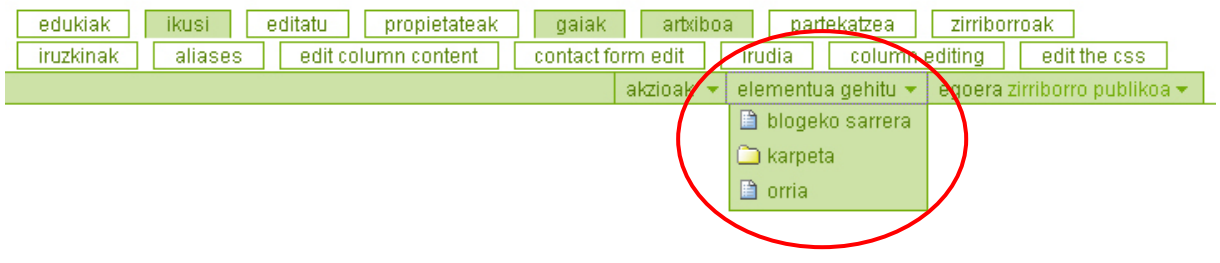

#### 3. **Artikulua idatzi**.

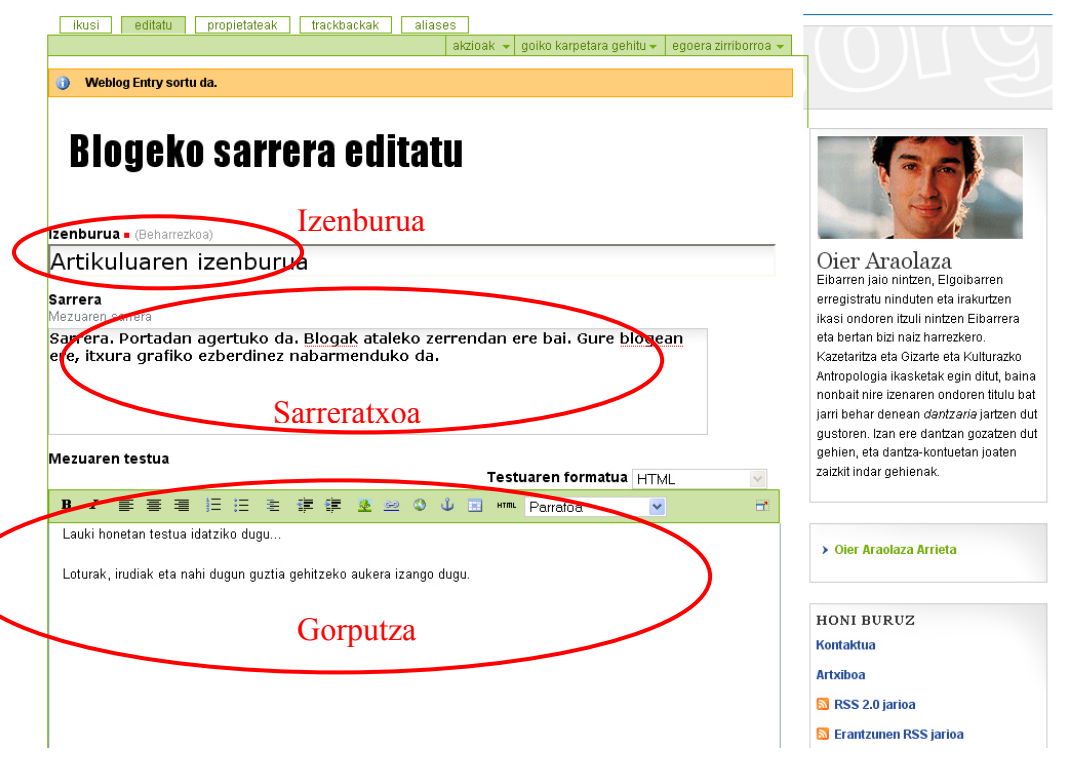

- **Izenburua:** EibarOrg atariko portadan ere agertuko da
- **Sarrera**: Blogak ataleko zerrendan agertuko da. Gure blogean ere itxura grafiko ezberdinez nabarmenduko da.
- **Gorputza.** Loturak, irudiak eta nahi dugun guztia gehitzeko aukera izango dugu (hurrengo puntuan azalduko dugu).

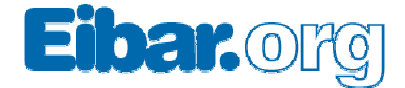

Gainera, artikulu bakoitzari **gako-hitzak** (tagak edo **etiketak**) gehitzeko aukera izango dugu. Lehendik atarian erabili izan diren etiketak aukeratu ditzakezue edo bestela, berriak sartu.

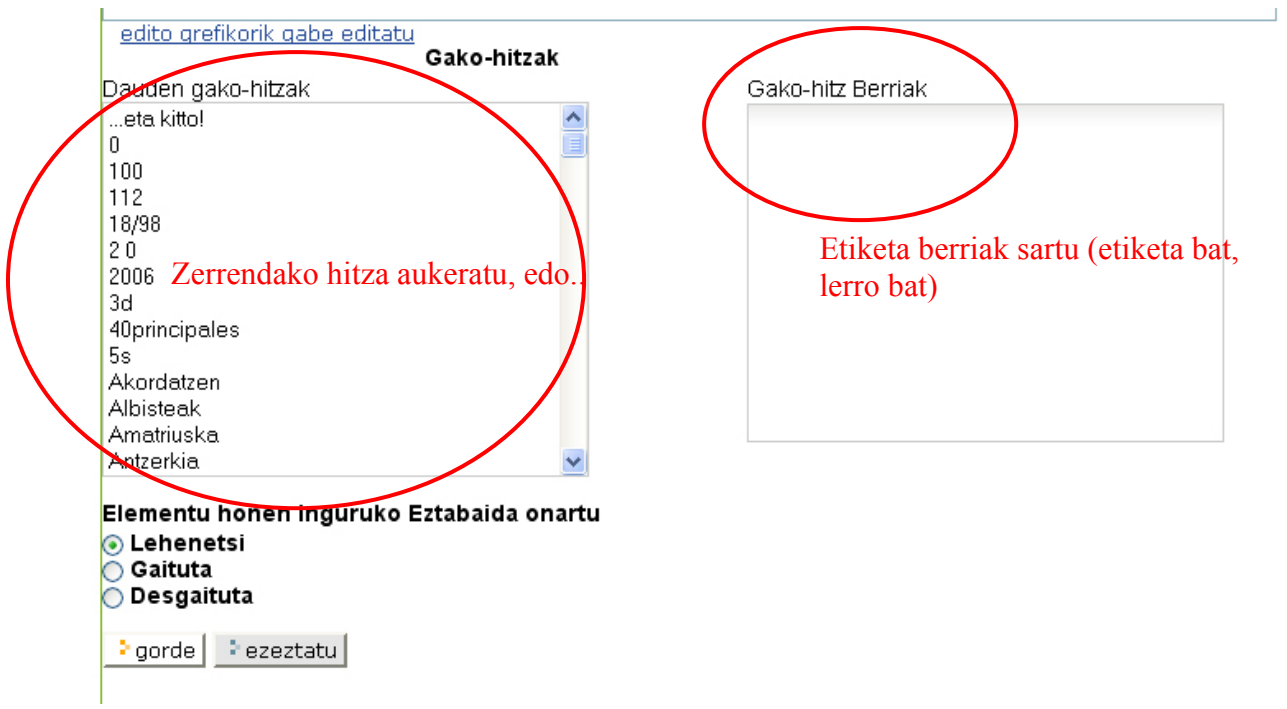

4. **Argitaratu** (egoera pestañan klikatuta)

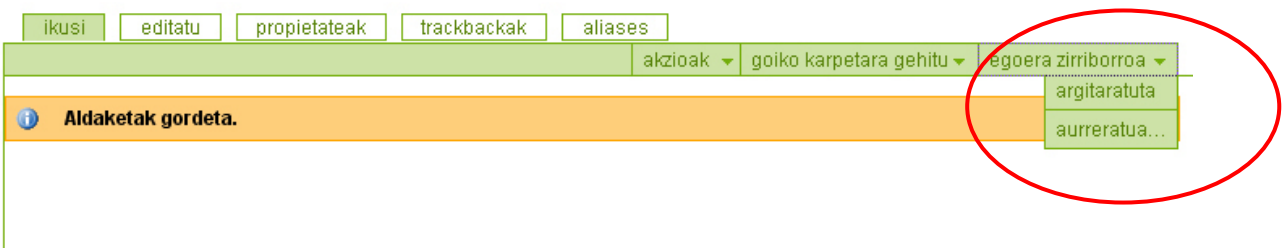

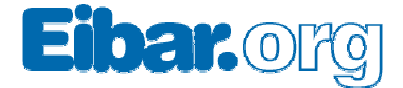

### **4.1.- Artikuluak editatu**

Lehendik argitaratuta ditugun artikuluak ere editatzeko aukera izango dugu. Horretarako:

- Aldatu nahi dugun artikulura joan (alderdi publikotik, nabigatuz)
- "editatu" pestaña klikatu eta artikulua aldatu (testua, sarrera, etiketak...)

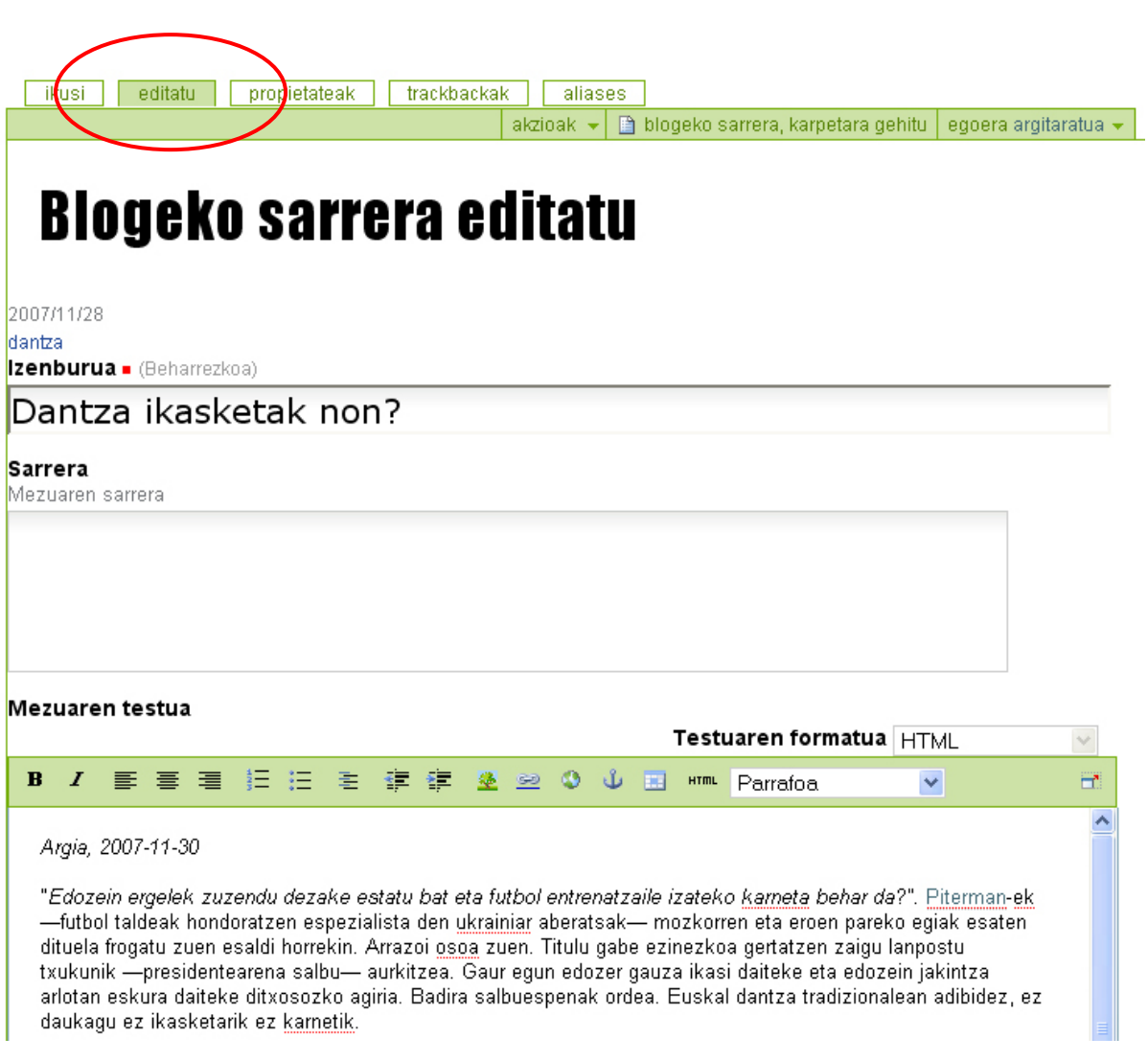

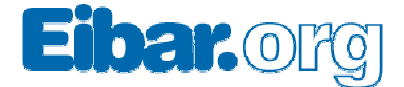

## **5.- Elementuak gehitu**

Orain arte, artikulu berriak gehitzeko aukera ikusi dugu, baina elementu gehiago ere gehitu ditzakegu gure blogera: fitxategiak (excel, pdf… dokumentuak), irudi eta argazkiak (jpg formatuan) eta atalak.

Materiala gehitzeko "elementuak gehitu" pestaña erabiliko dugu.

- 1. Blogaren erroan bagaude, 3 elementu mota gehitu ahalko ditugu:
	- a. Blogeko sarrerak (artikulua)
	- b. Karpeta (azpiatal berria)
	- c. Orria (atal berria)
- 2. "images" karpetan bagaude, 4 elementu mota gehitu ahalko ditugu:
	- a. Karpeta
	- b. Orria
	- c. Irudia
	- d. Fitxategia

Aukera hau, gehienbat, irudiak eta fitxategiak gehitzeko erabiliko dugu. Gure webgunean irudi bat erakutsi nahi dugunean edo fitxategi batera (pdf bat, excel bat, word bat...) lotura egin nahi dugunean, "images" karpetan gehitu beharko dugu lehenengo. Horretarako, ondorengo formularioa erabiliz:

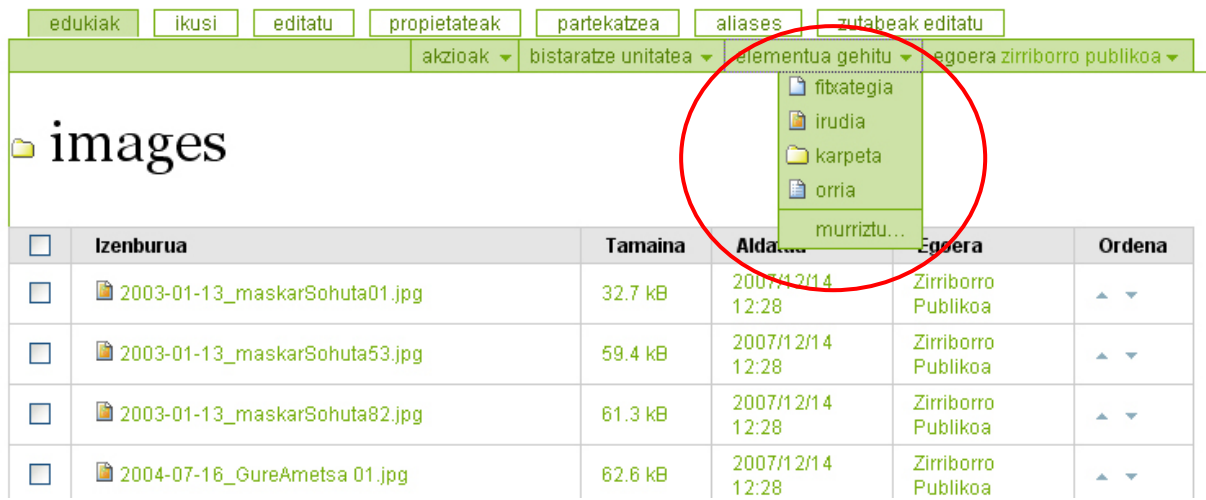

*Oharra: elementuak nola gehitu, nola antolatu, eta abarrak, ikastaroan ikusiko ditugu. Ez bazatoz ikastarora, idatzi eta galdetu.* 

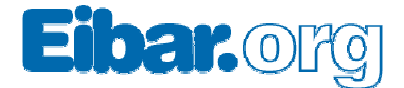

## **6.- Testu editorea (***KUPU***)**

Blogeko elementuak idazteko eta editatzeko "kupu" izeneko editore bat daukazue. Edozein testu-editoreren antzerakoa da. Testua txukuntzeko eta egokitzeko aukera emango digu: negritak, etzanak, sangriak (1),... Horrez gainera, aurrez zehaztuta ditugun formatuak emateko aukera era badaukagu (5) (lehenengo eta bigarren mailako izenburuak). Eta elementuak gehitzeko aukera ere ematen digu (irudiak $(2)$ , loturak $(3)$ , taulak $(4)$ ...)

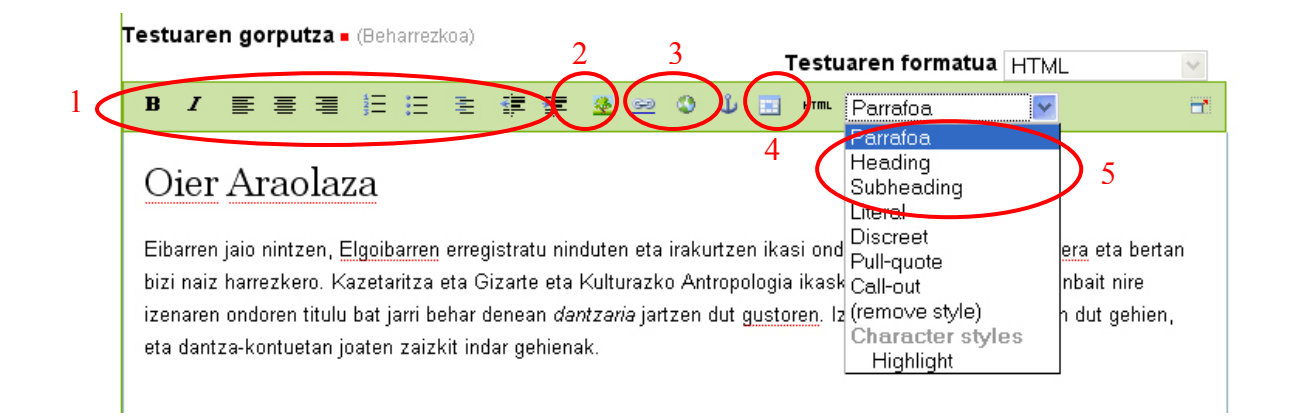

#### **6.1.- Loturak**

Loturak egiteko orduan, klikagarri izan nahi dugun elementua aukeratu eta loturen ikurra klikatu:

- **Kanpo loturak** (munduaren ikonoa): formularioan helbidea sartu.
- **Barne loturak** (katearen ikonoa): webgunearen zuhaitza agertuko zaigu, eta zuhaitz horretan aukeratu nora egin nahi dugun lotura (gure blogeko, edo EibarOrg webguneko beste edozein orrialdera.

#### **6.2.- Argazkiak**

Argazkia testuan txertatu aurretik, lehenengo, "images" karpetara igo behar dugu (lehenago ikusi dugun moduan). Ondoren, zuhaitzaren ikonoan klikatu eta eduki zuhaitza agertuko zaigu. Zuhaitzean gora eta behera joan, eta "images" karpetara joan beharko gara. Argazkia bilatu eta aukeratu.

Argazkia gehitzeko orduan, irudia zein neurritan eta non (ezker edo eskuma) sartu nahi dugun ere aukeratu ahal izango dugu.

*Oharra: argazkien inguruko azalpen gehiago ikastaroan.*